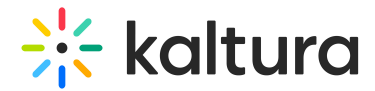

## Home tab

Last Modified on 10/16/2024 11:22 pm IDT

28 This article is designated for all users.

### About

The Home tab displays all the webinars in the account.

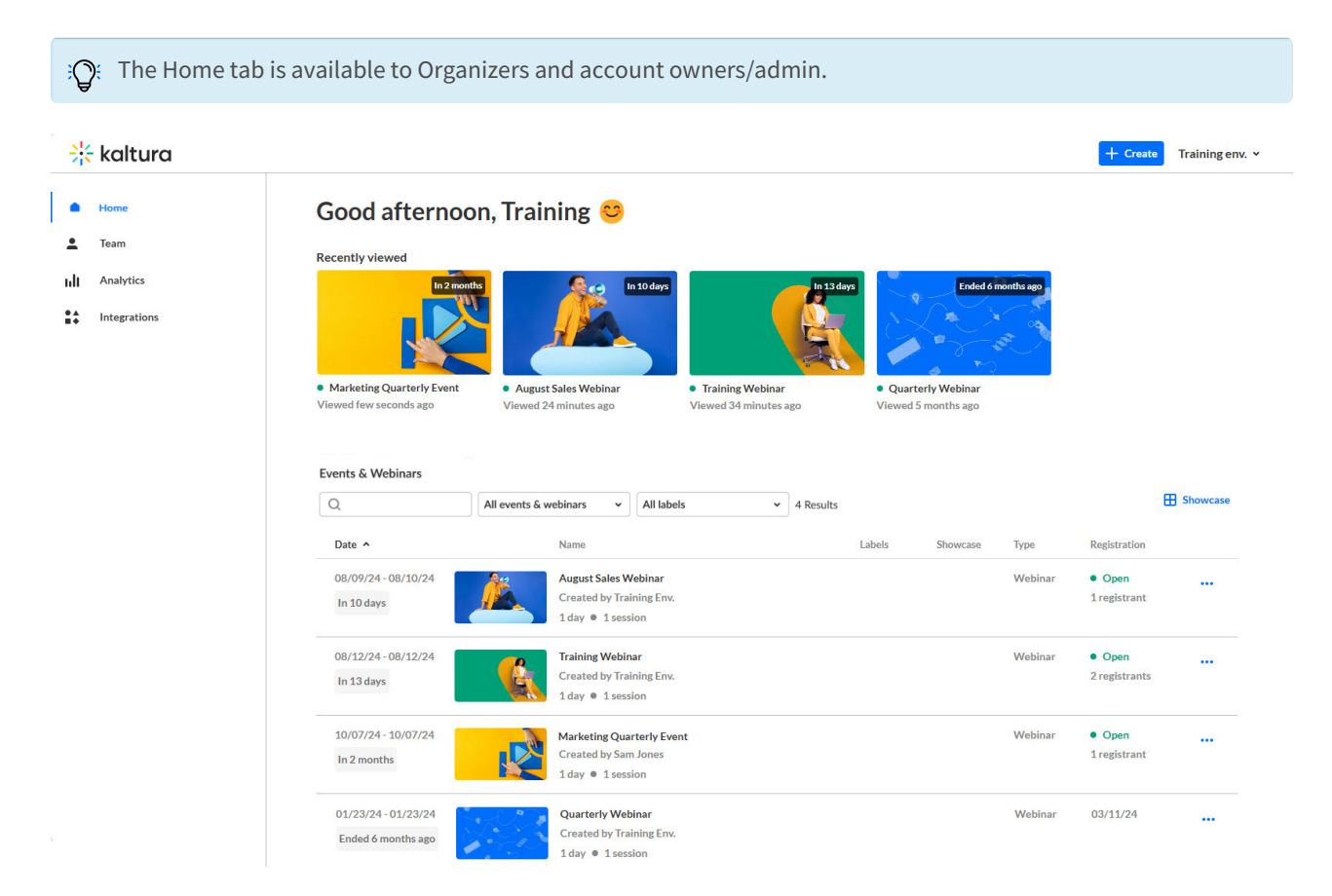

## Quickly access recently viewed webinars

The Home tab provides quick access to webinars you've recently viewed.

## Good afternoon, Training

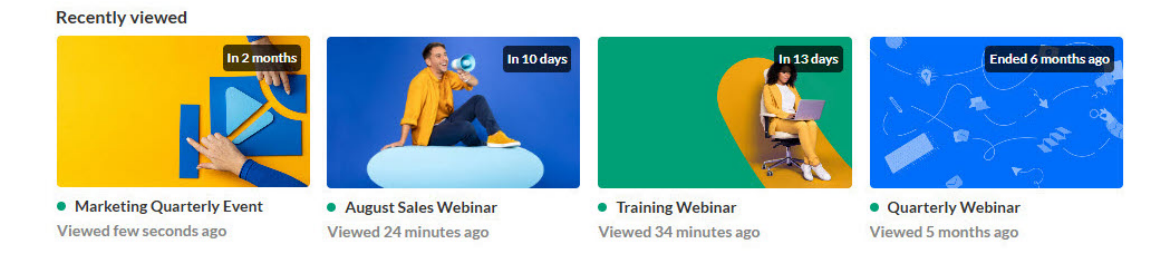

Copyright ©️ 2024 Kaltura Inc. All Rights Reserved. Designated trademarks and brands are the property of their respective owners. Use of this document constitutes acceptance of the Kaltura Terms of Use and Privacy Policy.

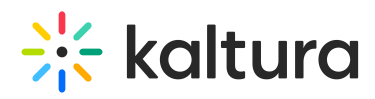

Clicking on any of these recently viewed webinars takes you to the Overview tab for that webinar.

#### Easily navigate to the Showcase page

Webinar organizers who have been planning and managing a variety of webinars may wish to "showcase" upcoming and past webinars to prospects and allow those prospects to register for upcoming webinars and/or watch past webinars on demand. Kaltura generates a "Showcase page" that webinar organizers can customize, share directly with prospects, and/or embed on the webinar organizer's own website. Access the Showcase page directly from the Home tab by clicking on the **Showcase** button.

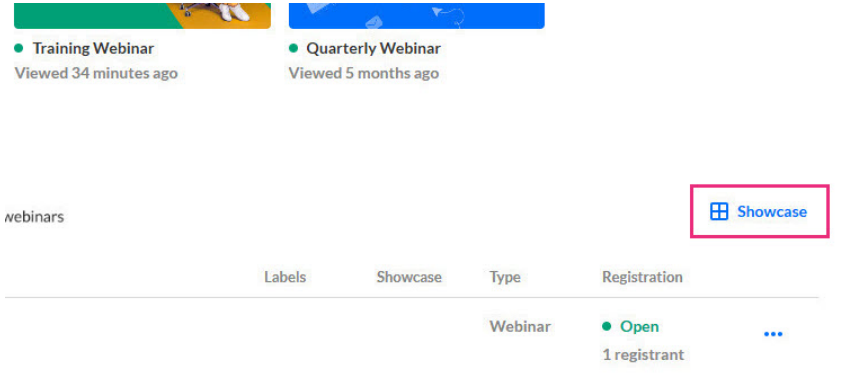

See the [Showcase](https://knowledge.kaltura.com/help/webinar-showcase) page for detailed information on this feature.

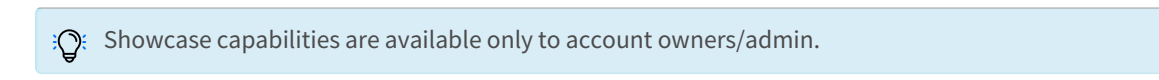

## Search and filter the webinar list

Search the webinar list by typing a keyword in the search field.

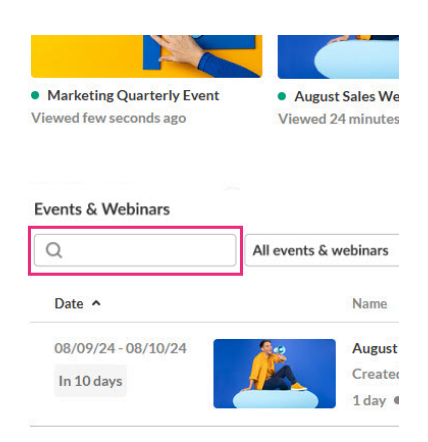

Filter the webinar list by expanding the All events & webinars pull-down and selecting All events & webinars, Current (ongoing and future webinars), or Past (ended webinars).

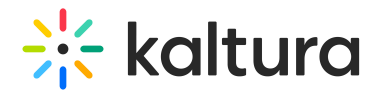

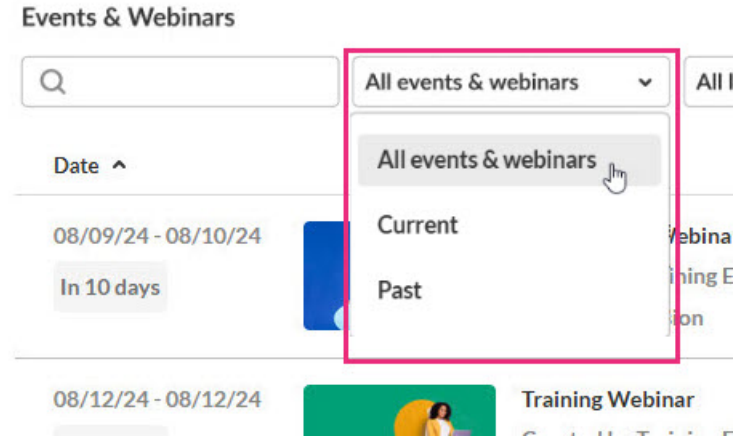

Further filter the webinar list by expanding the All labels pull-down and selecting from the list of available labels. You may also start typing the first few letters of a label and a list of matching labels will populate for you.

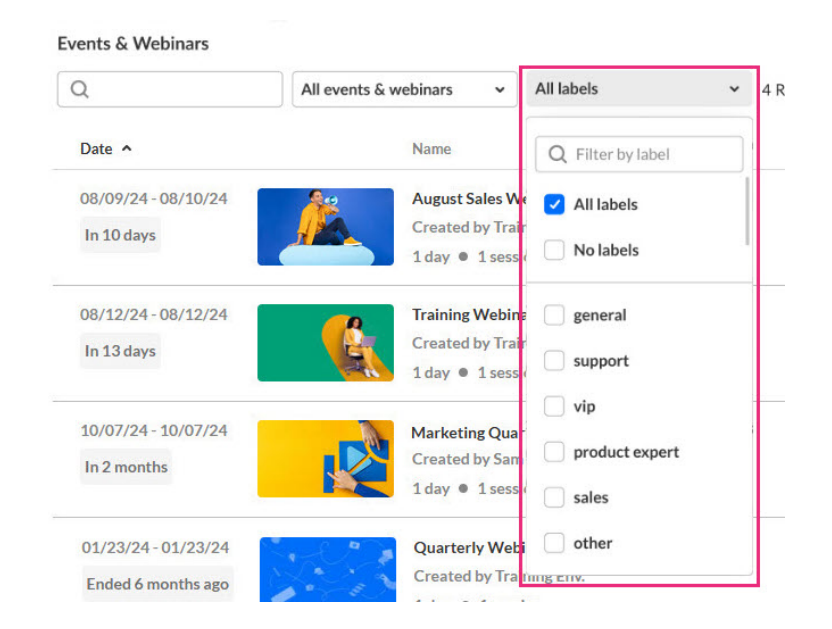

Webinar labels are a powerful way to categorize and filter your webinars. You can assign custom labels to each webinar, helping you to:

- Stay organized: Group similar webinars together by theme, target audience, department, or any other relevant criteria.
- Simplify searching: Quickly find specific webinars by filtering your list based on assigned labels.
- Boost efficiency: Save time by locating the webinars you need in a flash.

See [Webinar](https://knowledge.kaltura.com/help/webinars-webinars-details-tab-edit-the-site-details) Details tab - Edit the site details for information on adding labels to your webinar.

#### View pertinent webinar information

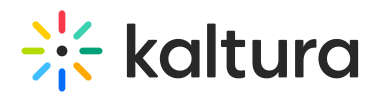

The Home tab displays all the webinars in the account and pertinent information. Information displayed includes:

- Scheduled dates of webinar
- Webinar status
- Webinar name
- Name of person who created the webinar
- Duration of webinar
- Whether or not this webinar is part of the Showcase page
- Registration information (including whether registration is opened or closed, and number of registrants)

#### Access editing capabilities and the webinar site

Edit a webinar, copy a webinar, enter a webinar site, publish a webinar to the showcase page (if you are an account owner/admin), and delete a webinar by clicking on the three blue dots to the right of the Registration column and choosing the appropriate option.

#### Edit

Click on the three blue dots to the right of the Registration column and choose **Edit**.

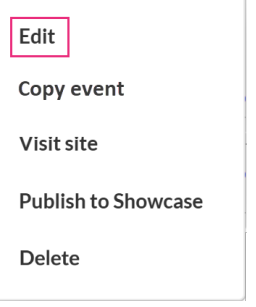

See [Webinar](https://knowledge.kaltura.com/help/webinars-webinars-details-tab-edit-the-site-details) Details tab - Edit the site details for more information on editing webinar details.

#### Copy event

You may choose to copy an existing webinar and save the time of configuring and setting up a new webinar from scratch.

Copying a webinar copies over the following data:

- Branding Webinar banner image, logo image, and custom theme
- Emails Both system emails and custom email templates
- Registration form

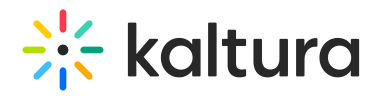

- Notifications and crowd reactions
- Chat Settings
- Webinar settings Support email address and organizer name and image
- Users Speakers, Moderators, and Event team (if selected).

Note that if users are copied, you may choose to send an email invitation to them upon creation of webinar.

All copied notifications are moved to draft status. Click the**drop-down menu** > **Schedule post** next to each notification to reschedule.

General attendees and media are not copied when copying a webinar.

1. Click on the three blue dots to the right of the Registration column and choose **Copy event**.

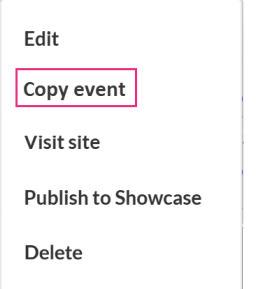

The Copy event page displays.

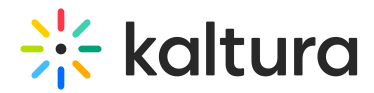

# **Copy event**

Easily create & schedule new events similar to past ones. The sessions, registrants, and media will not be copied.

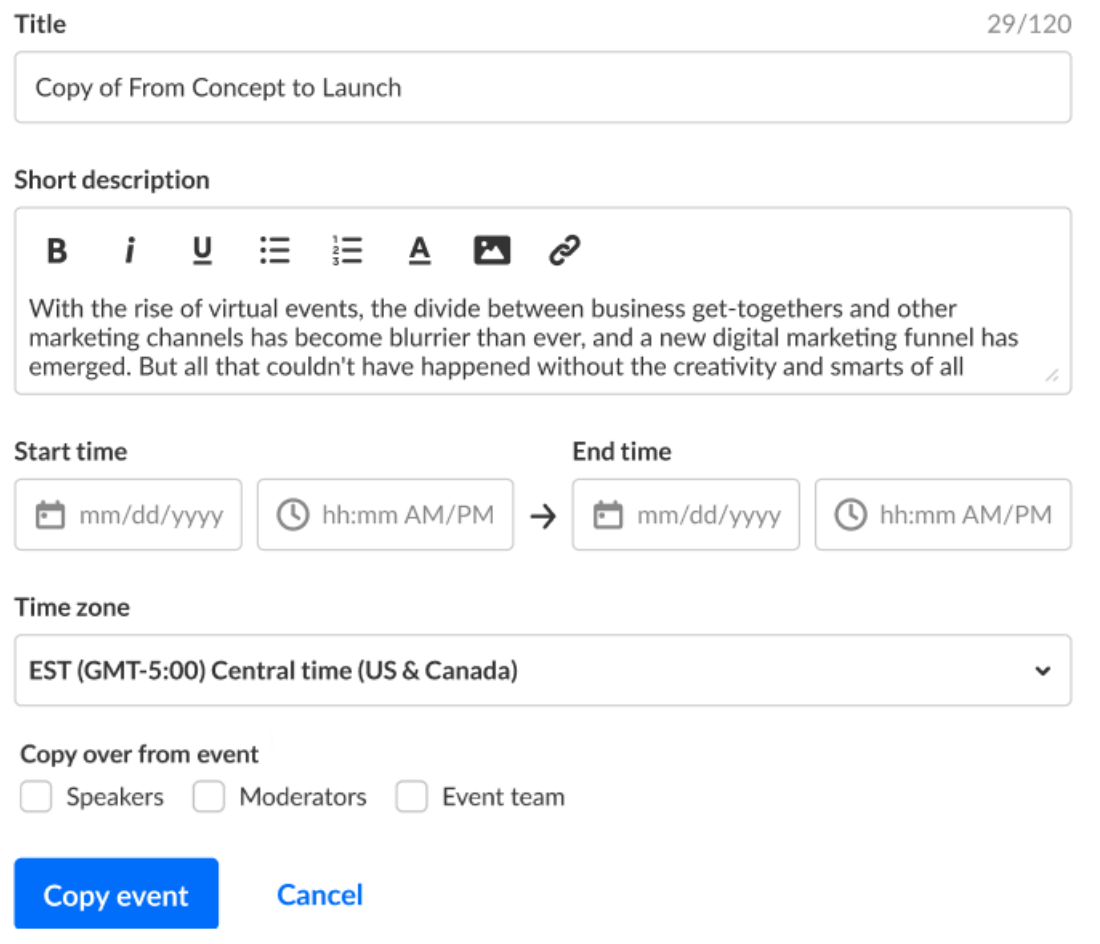

- 2. Edit the following:
	- Title A title for your event (char limit is 120). **Please note:** Characters "<" and ">" are not supported.
	- o Short description A description for your event.
- 3. Enter the following:
	- o Start time The day and time your event will start.
	- End time The day and time your event will end.
	- Time zone The time zone for your event.
- 4. Choose whether to copy over Speakers, Moderators, and the Event team. Click the appropriate check box(es) as desired. The groups you select, including user details (title, picture, bio, etc.), will be copied over to the new event.

If you select at least one group of users, an additional option displays, Email invitation.

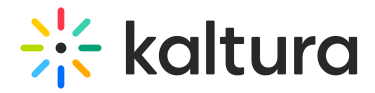

# **Copy event**

Easily create & schedule new events similar to past ones. The sessions, registrants, and media will not be copied.

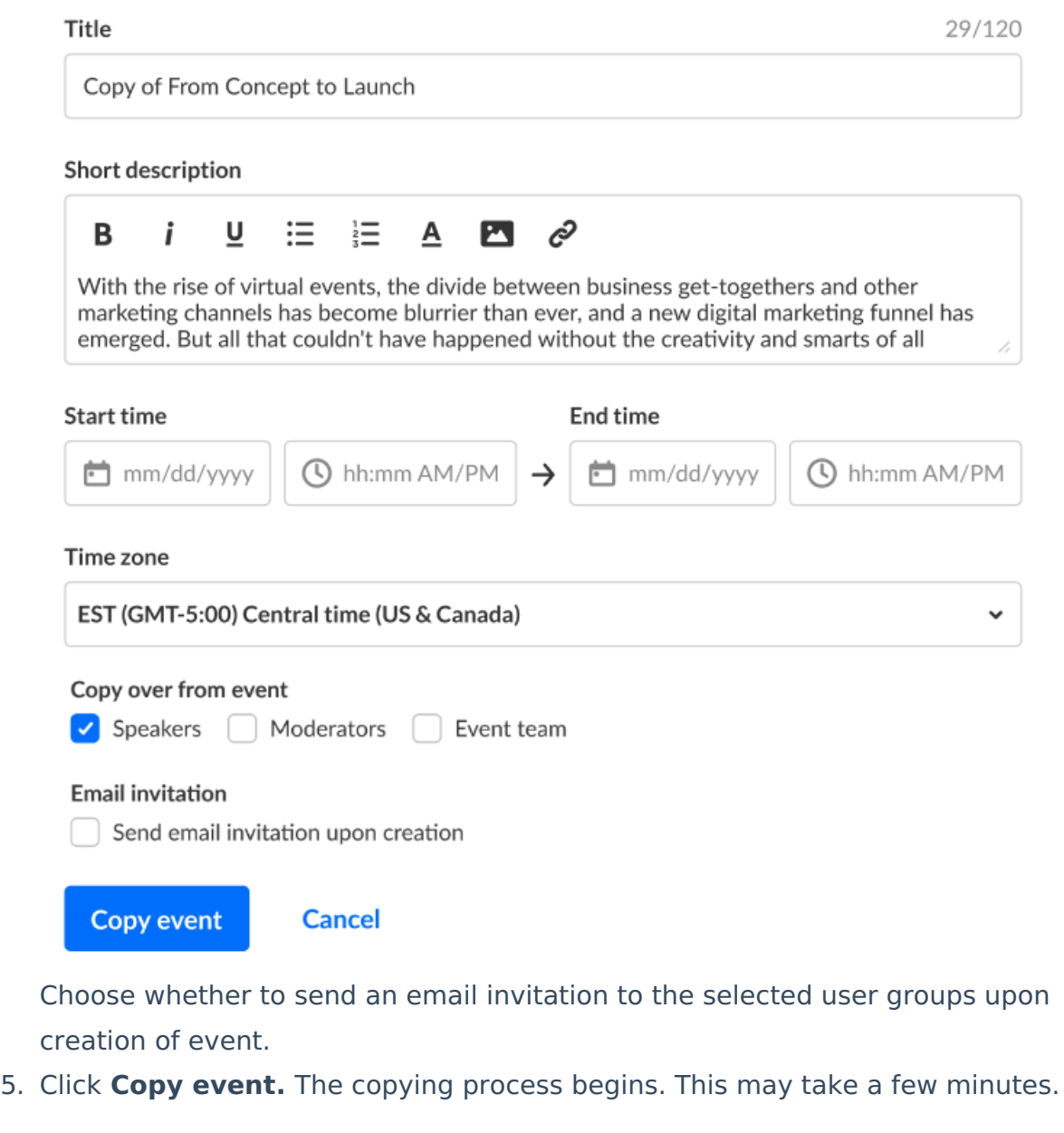

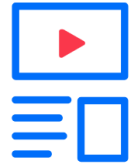

**Creating your event** 

Once copied, the Event page of the copied webinar displays with the Home tab

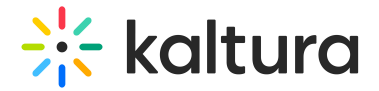

open by default.

**△** The webinar site and registration are not yet published at this point.

#### Visit site

Click on the three blue dots to the right of the Registration column and choose **Visit site**.

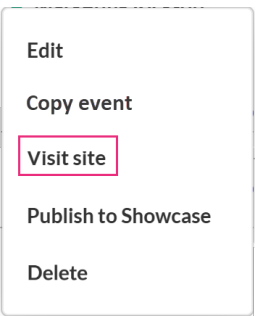

You are redirected to the webinar site. See Getting to know your landing page and webinar site for more [information.](https://knowledge.kaltura.com/help/getting-to-know-your-landing-page-and-webinar-site)

#### Publish to showcase/Change showcase settings

Click on the three blue dots to the right of the Registration column and choose **Publish to showcase** or, if the webinar has already been added to the showcase, **Change showcase settings**.

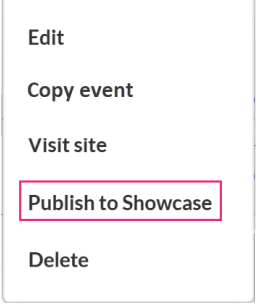

See [Showcase](https://knowledge.kaltura.com/help/webinar-showcase) page for detailed information on this feature.

 $\mathbb{S}\Omega$ : Showcase capabilities are available only to account owners/admin.

#### Delete

1. Click on the three blue dots to the right of the Registration column and choose **Delete**.

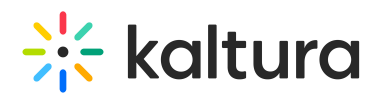

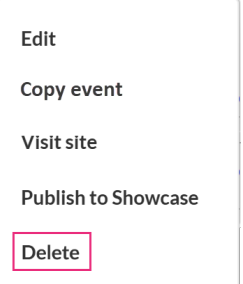

You are asked to confirm your action. Once deleted, the registration will be unpublished.

2. Click **Cancel** to exit or **Delete** to confirm.

## Delete event

Are you sure you want to delete Video in education?

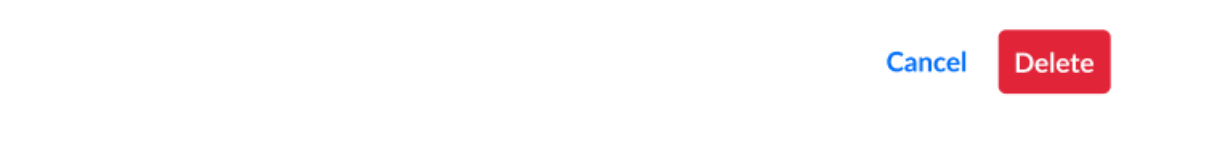